# PTAssembler

# Assemblage de panoramas et mosaïques Guide pour les débutants basé sur un exemple

Auteur Max Lyons - traduction & adaptation Georges Lagarde

## Table des matières

- Introduction
- Téléchargement de l'exemple de projet
- Installation
- Survol
- Prendre les photos
- Importer les photos
- Variables relatives à l'objectif et au panorama
- Placer les points d'ancrage
- Décider du point de référence
- Note à propos de "yaw", "pitch" et "roll"
- Optimisation
- Aperçu et résultat
- Terminer le panorama
	- o Placer les raccords
		- Ajuster la couleur et la luminosité
	- Fusion des calques
- Conclusion

Vous pouvez imprimer ce document !

Avec Internet Explorer :

- menu Fichier Aperçu avant impression - Imprimer
- menu Affichage Taille du texte Moyenne
- menu Fichier Mise en page... toutes les marges à 19,05 mm

Introduction Ce quide explique comment assembler des photos en utilisant PTAssembler. PTAssembler est un programme 'interface' que j'ai écrit (Max Lyons) qui sert à piloter le programme Panorama Tools d'Helmut Dersch pour réaliser des panoramas et des mosaïques haute-résolution en assemblant plusieurs photos.

Il existe beaucoup de programmes permettant d'assembler des photos, mais PTAssembler s'en distingue parce qu'il permet de décider avec précision de la manière dont les choses doivent se passer (l'équivalent du mode manuel d'un appareil photo) alors que la plupart de ces programmes travaillent plutôt en mode automatique ... De plus il peut être utilisé pour réaliser des images à très haute résolution, d'une qualité jamais atteinte, en assemblant des photos dans les deux dimensions (verticalement et horizontalement.)

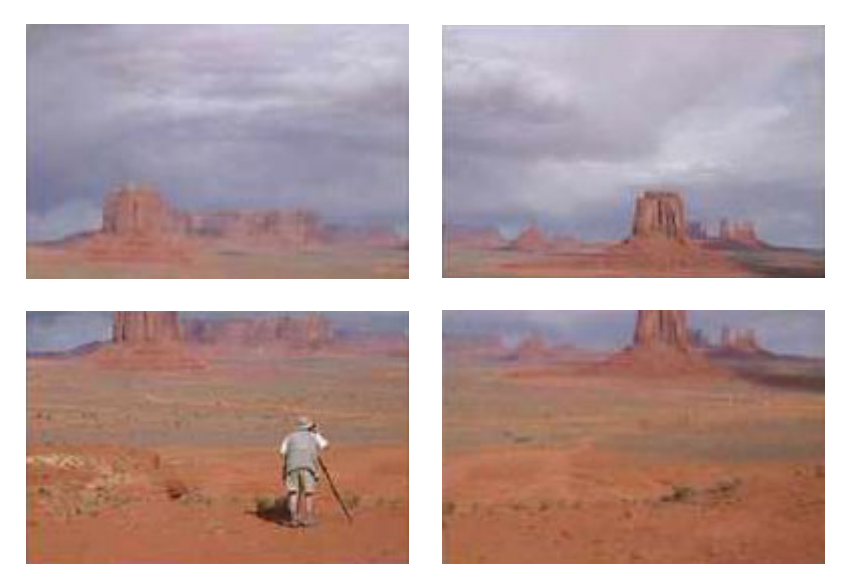

Les 4 photos de départ, prises au 80 mm ...

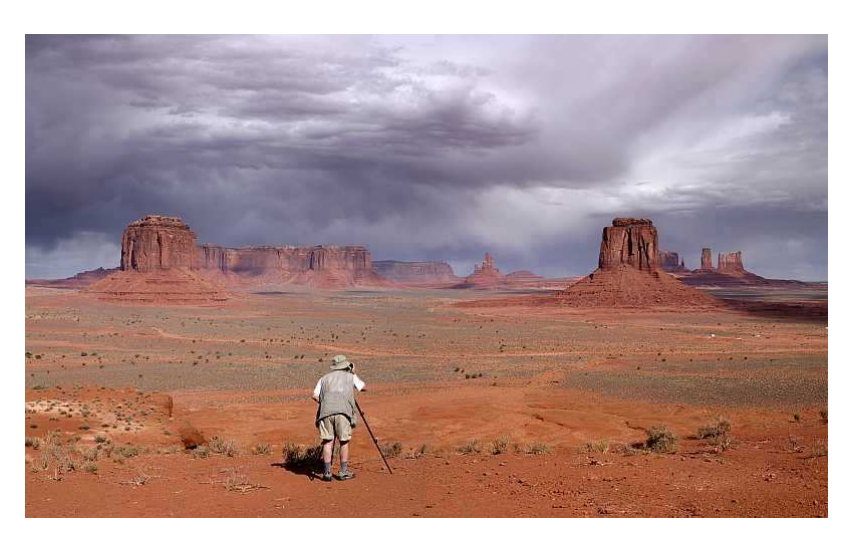

#### ... et la mosaïque une fois assemblée (l'objectif équivalent serait un 38 mm)

Ce guide va vous montrer comment réaliser la mosaïque de quatre photos, montrée cidessus, qui constituée de deux lignes et deux colonnes. Quand vous aurez maîtrisé cela il sera facile de changer le nombre des images pour passer à des arrangements 3 x 3, 4 x 1 ou n'importe quelle autre variation. Ce guide est destiné aux débutants, il évite d'aborder les sujets qui concernent surtout les experts et ne montre pas toutes les possibilités de PTAssembler (qui sont les mêmes que celles de Panorama Tools.) Le but est d'illustrer le plus simplement possible la réalisation d'une image parfaitement assemblée.

Téléchargement de l'exemple de projet Vous pouvez télécharger l'exemple de projet PTAssembler (avec ses 4 photos.) Il peut être utilisé pour réaliser cette mosaïque. Pour un temps de téléchargement raisonnable les photos de l'exemple sont réduites par rapport aux photos réelles. Après avoir téléchargé l'exemple et dézipé les photos et le fichier projet dans un dossier, vous pourrez charger le fichier projet dans PTAssembler et réaliser l'image correspondante en vous contentant de cliquer sur le bouton "create" de l'écran de l'étape 5 ou pourquoi pas suivre l'exemple pas à pas en partant seulement des quatre photos.

**Installation** Avant de commencer quoi que ce soit, vous devrez vous assurer que PTAssembler et Panorama Tools sont installés correctement. Le fichier readme associé à PTAssembler donne toutes les indications sur les fichiers dont vous avez besoin, l'endroit où les trouver et comment les installer. En résumé:

- Télécharger et installer Panorama Tools
- Télécharger et installer PTAssembler (version 2.1 ou ultérieure.) (Note: Ce guide a été réalisé avec la version 2.1 de PTAssembler. Les versions futures peuvent avoir un aspect légèrement différent.)
- Une fois les deux programmes installés, vous devez examiner (éventuellement modifier) les options sur l'onglet "Files/Directories" de l'écran "Preferences" de PTAssembler.

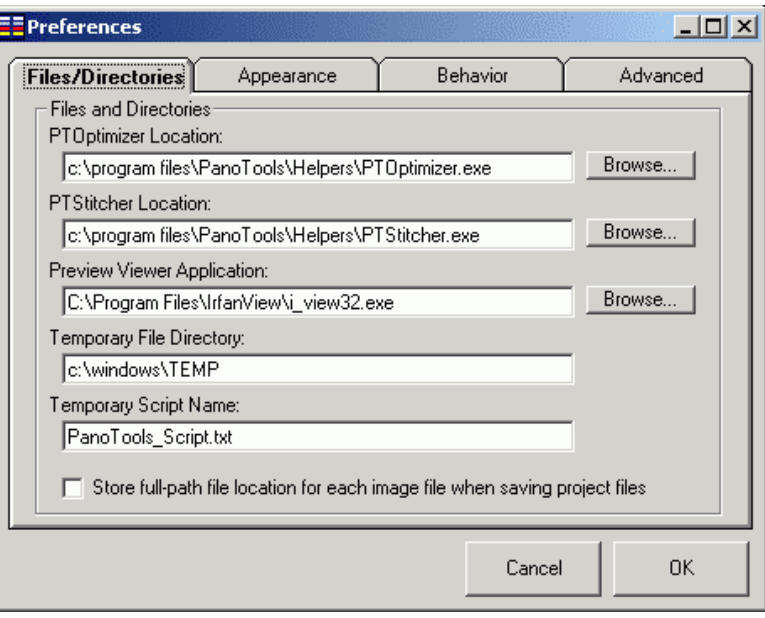

PTAssembler a besoin de savoir où se trouvent certains fichiers importants

Dans cet exemple vous pouvez voir que j'ai mis les fichiers PTOptimizer.exe et PTStitcher.exe qui sont distribués avec Panorama Tools dans le dossier C:\program files\PanoTools\Helpers\ . J'utilise Irfanview ( C:\program files\IfranView\i\_view32.exe ) pour visualiser les aperçus. N'importe quel fichier temporaire créé sera créé dans le dossier

 C:\windows\temp et le script temporaire écrit par PTAssembler sera nommé PanoTools Script.txt . Il se peut que vous ayez à changer certaines de ces informations si vous avez placé vos fichiers à un endroit différent.

Survol Avant d'entrer dans les détails il est bon de survoler l'ensemble des opérations. Le processus peu être fractionné en plusieurs étapes:

- 1. Prendre les photos
- 2. Charger les photos en constituant un projet PTAssembler
- 3. Entrer certains paramètres relatifs à l'objectif et au panorama
- 4. Placer des points d'ancrage sur des détails situés dans les régions communes à plusieurs images
- 5. Choisir un point de référence
- 6. 'Optimiser' le projet pour déterminer le meilleur alignement des images
- 7. Produire l'image résultat à partir du résultat de l'optimisation
- 8. Fusionner les photos après avoir choisi l'emplacement des jonctions (optionnel)

Notez bien qu'il est toujours possible d'enregistrer le projet, d'arrêter le programme et de reprendre les choses plus tard là où elles en étaient.

Et maintenant voyons les choses plus en détail...

**Prendre les photos** La première étape c'est de prendre une série de photos en faisant en sorte que les bords des photos se recouvrent. Il vaut mieux utiliser un pied pour que la seule différence entre les photos soit due à la rotation de l'appareil. Vous pouvez utiliser des photos prises sans pied mais il y de bonnes chances que ça vous complique la vie par la suite. Théoriquement il vous faudrait aussi une tête panoramique. Pourtant, tant que vos photos ne comportent pas d'objet très proche de l'appareil vous n'en aurez probablement pas besoin, mais il vaut quand même beaucoup mieux ne pas commencer par un panorama pris à l'intérieur d'une maison!

Avant d'avoir compris comment fonctionne le programme on pourrait croire qu'il faut faire tourner l'appareil selon un angle extrêmement précis en allant d'une photo à l'autre pour que ces photos se superposent avec précision. Au contraire ça marche pourvu que les photos se recouvrent partiellement sans qu'un travail d'horloger soit nécessaire à la prise de vue ! Comme vous le comprendrez au fur et à mesure de ce guide tout est prévu pour cela (points d'ancrage, calcul des angles par approximations successives, etc.)

Les quatre photos de ce projet sont disposées sur deux rangées de deux colonnes et comme vous pouvez le voir elles se recouvrent légèrement. C'est nécessaire pour que PTAssembler puisse déterminer comment les aligner correctement. Un recouvrement de 10-20% est généralement suffisant pour assurer de bons résultats, un recouvrement plus important ne gêne pas, c'est seulement un gaspillage de pixels!

Il n'y a pas d'importance à ce que les photos soit prises sur film ou avec un appareil numérique. Il vaut mieux prendre les photos avec la même exposition (et la même balance des blancs pour un appareil numérique.) Il vous faudra peu-être mettre l'appareil en mode manuel pour que la vitesse et le diaphragme restent les mêmes pour toutes les photos de votre projet. Si l'ouverture, la vitesse ou la balance des blancs varient il y aura des variations visibles d'une photo à l'autre. Ca peut être corrigé par la suite mais ça prend du temps et ça n'est toujours facile. PTAssembler accepte les photos JPEG, BMP et TIFF.

Importer les photos (Etape 1) Une fois les photos prises il faut les inclure dans un nouveau 'projet' (choisir "File | Add Images..." ou faite un copier-coller vers l'écran de l'étape 1.)

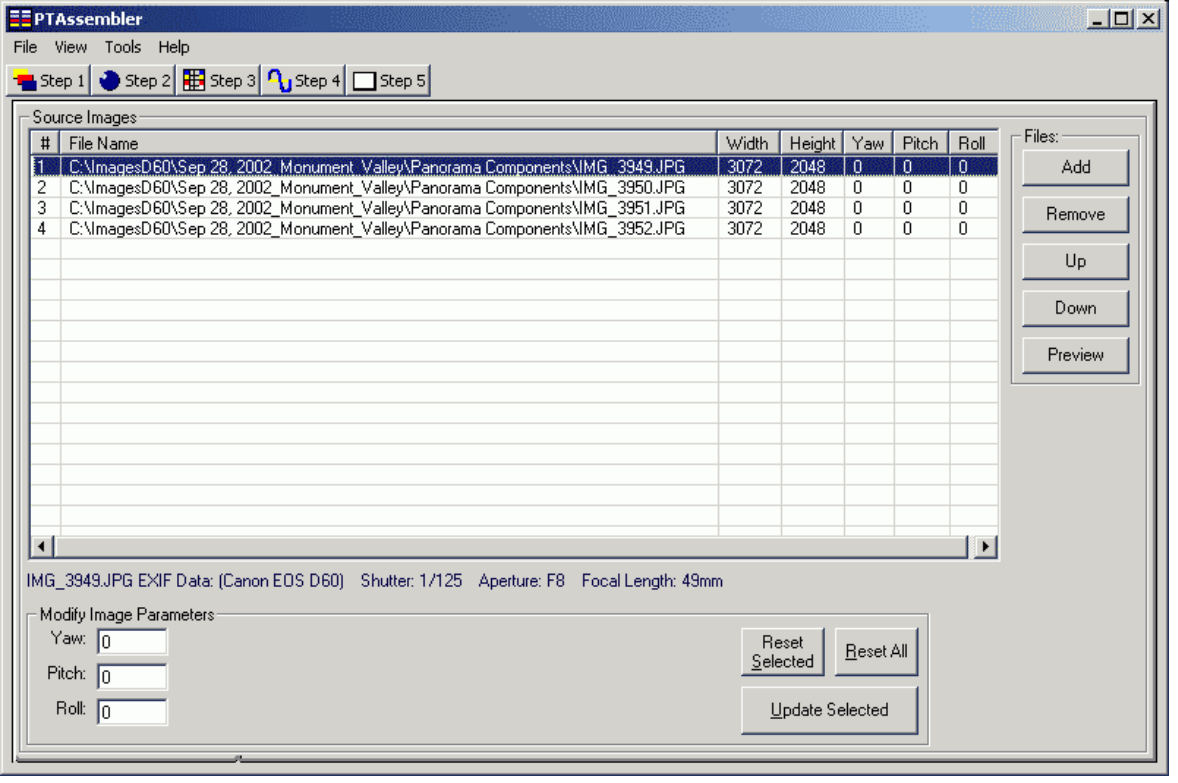

Les 4 images viennent d'être chargées dans PTAssembler - bouton "Add"

A mesure que vous ajoutez les photos PTAssembler ajoute le nom et les dimensions dans la table ci-dessus. Les photos sont placées dans l'ordre alphabétique mais vous pouvez les mettre dans un ordre différent avec les boutons "Up" vers le haut et "Down" vers le bas si cela vous convient mieux. Pour afficher une photo, cliquez sur le bouton "Preview". PTAssembler ne comporte pas de fonction d'affichage qui lui soit propre et il fera appel à celui que vous avez choisi (avec l'écran "Preferences".) Je vous conseille d'utiliser un programme freeware tel que Irfanview, mais vous pouvez aussi utiliser un browser web comme Internet Explorer ou Netscape, ou peut-être le programme accompagnant votre appareil photo numérique.

Il y a d'autres commandes et d'autres cases à remplir sur cet écran mais heureusement on peut tout à fait les ignorer pour l'instant.

## Variables relatives à l'objectif et au panorama (Etape 2) L'étape

suivante est de fournir à PTAssembler des renseignements sur l'objectif que vous avez utilisé pour prendre vos photos.

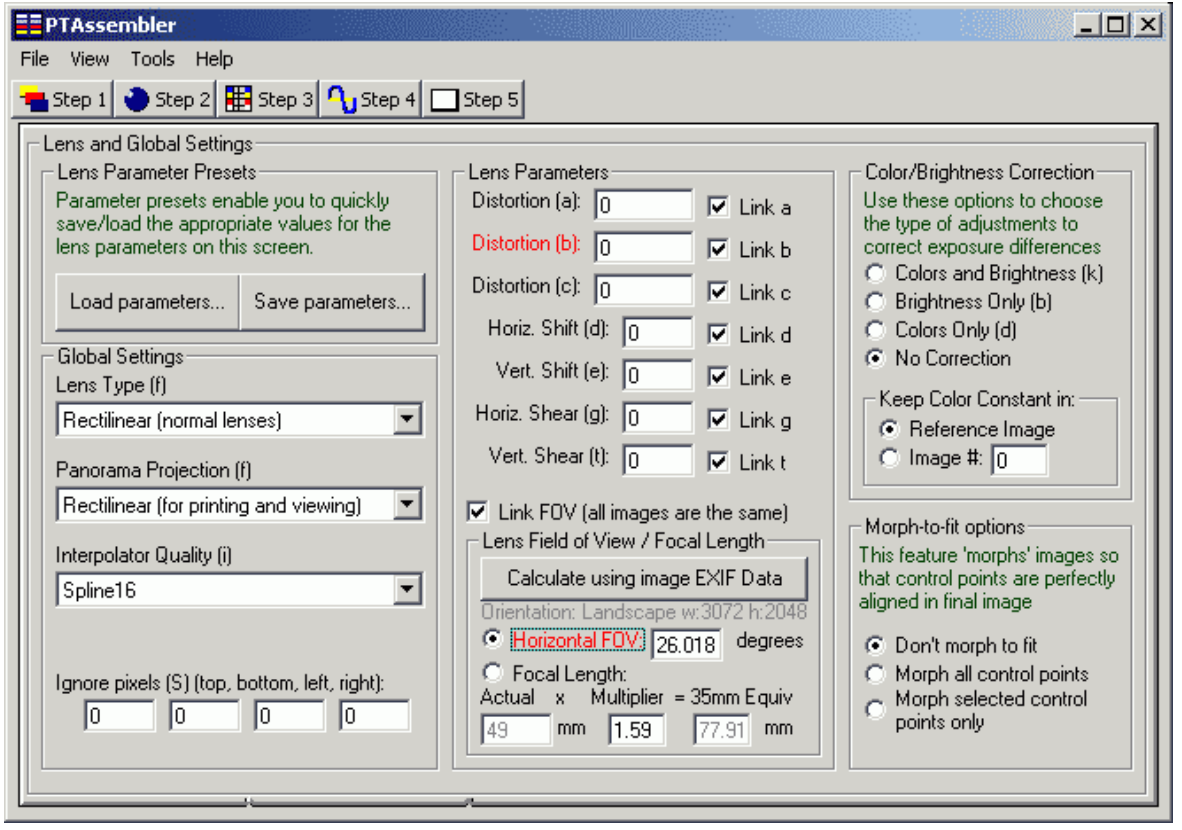

Seul 2 champs - en rouge - ont besoin d'être modifiés...

Bien que cet écran soit rempli de boutons et de cases, seules très peu d'entre elles (celles qui sont en rouge) sont réellement importantes pour les débutants:

• "Horizontal FOV" Le champ angulaire horizontal est la case la plus importante sur cet écran. Si vous ne la remplissez pas correctement (au moins approximativement) il y a peu de chance que vous arriviez au but. Si vous connaissez le champ angulaire horizontal de votre objectif ...parfait, inscrivez le dans la case rouge et passez à l'étape suivante. Si, comme la plus part des gens, vous ne le connaissez pas (attention: certaine revues de photo publient des tests d'objectifs qui donnent le champ angulaire de l'objectif selon la diagonale de l'image, ici c'est du champ angulaire correspondant au grand coté de l'image qu'il s'agit) PTAssembler peut le calculer pour vous à partir de la distance focale de l'objectif.

Le cas le plus simple est l'utilisation d'un appareil 24x36. Supposons que vous ayez un 24x36 avec un objectif 50 mm: il vous suffit de rentrer la valeur 50 dans la case surmontée du mot "Actual" et la valeur 1 dans la case suivante "Multiplier". PTAssembler s'occupera du reste et vous pourrez passer à l'écran suivant!

Si vous utilisez un appareil numérique, il se pourrait que PTassembler puisse déterminer la distance focale en lisant les données EXIF de vos photos. (Note: ces données EXIF sont stockées avec la photo. Elles peuvent être lues par les programmes, par ex. le programme fourni avec votre appareil numérique, mais on ne les voit pas sur la photo.) Si PTAssembler a trouvé ces données EXIF dans vos photos alors le bouton "Calculate using image EXIF data" est visible sur l'écran. Il suffit de cliquer dessus et probablement

la case "actual" se remplira, parfois les cases "Multiplier" et "Horizontal FOV" aussi, mais c'est plus rare.

Coefficient multiplicateur des réflex numériques: | Canon EOS-300D 1,6  $\blacktriangledown$ 

Comme beaucoup d'appareils digitaux ont un petit capteur et une distance focale très courte, il est possible que vous ayez à entrer un coefficient plus grand que 1 dans la case "Multiplier". Cette valeur servira à convertir la distance focale réelle en son équivalent 24x36. Les images de cet exemple ont été prises avec un Canon D60 et (comme vous pouvez le voir ci-dessus) la distance focale réelle était 49 mm et le coefficient multiplicateur 1,59. PTAssembler a calculé une distance focale équivalente "35mm Equiv" de 77,91 mm et un angle de vue "Horizontal FOV" de 26,018 degrés Si vous utilisez un reflex numérique à objectifs interchangeables vous avez sûrement remarqué qu'un 50 mm fournit une image comparable à celle d'un un petit téléobjectif 80 mm sur un reflex traditionnel (... une excellente raison pour investir quelques dollars dans PTAssembler avant d'en investir quelques centaines dans un zoom grand-angle 'spécial numérique'.)

Que faire si les données EXIF ne comportent pas de quoi calculer ce coefficient multiplicateur ? le calculez vous-même (une fois pour toutes pour votre appareil photo) ou le trouver dans une revue photo ou un site Internet comme www.dpreview.com

Zoom wide (W) Zoom tele (T)

Supposons par exemple que vous utilisez 2 35 mm un appareil compact numérique comme le **P** 105 mm un apparent compact networking<br>Canon S45. La "review" du Canon S45 sur

www.dpreview.com dit qu'il est muni d'un zoom 35-105 mm. C'est une terminologie marketing, ce zoom est en réalité un 7.1-21.3 mm, comme vous pouvez le voir sur la photo de l'objectif ci-contre. Les valeurs 35-105 mm constituent ce qu'on appelle l'équivalent 24x36. La plus part des compacts digitaux sont vendus en mettant en avant

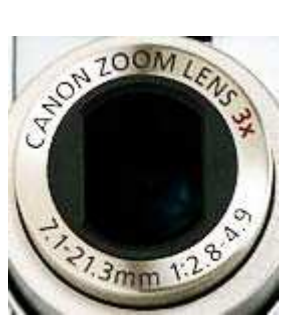

cette indication (quand ils ont un zoom) parce que les acheteurs sont habitués à ces valeurs qui correspondent à des téléobjectifs, objectifs 'normaux', grand-angles, fisheyes qu'ils connaissent. En fonction de ces habitudes un zoom 7.1-21.3 mm inamovible semblerait condamner notre Canon S45 aux photos de style fisheye/grand-angle alors que c'est un appareil qui permet à la fois de faire des portraits et des paysages dans de bonnes conditions.

Une fois que vous savez cela tout devient simple: dans notre exemple vous divisez 35 par 7,1 ce qui donne un coefficient de 4,93 (ou vous divisez 105 par 21,3 ce qui donne le même coefficient 4,93.)

- "Distortion (b)" La plus part des objectifs souffrent de distorsion en 'barillet' ou en 'coussinet'. Certains recommandent de déterminer la distorsion de l'objectif et de rentrer la valeur correspondante dans ce champ. Cependant si vous placez suffisamment de points d'ancrage à l'étape 3 vous pouvez heureusement laisser l'optimiseur calculer cette valeur à l'étape 4.
- "Lens Type (f)" PTassembler doit connaître le type d'objectif que vous utilisez. Si vous ne le connaissez pas il est à peu près sur que "Rectilinear" conviendra (si vous utilisez un objectif rotatif ou un fisheye vous êtes probablement au courrant de ces choses, elles ne concernent pas les objectifs normaux.)
- "Panorama Projection (f)" Ce champ concerne le type de projection à employer pour le résultat.

"Rectilinear" est l'option par défaut utilisée dans l'exemple de ce guide. Ce mode

convient parfaitement tant que vous n'essayez pas de faire rentrer dans votre panorama plus de choses que vous ne pouvez en voir en regardant devant vous sans tourner la tête. Avec "Rectilinear" (littéralement 'ligne droite') les lignes droites du sujet restent des lignes droites dans le panorama.

Si l'angle du panorama s'approche de 120°, autrement dit si vous ne pouviez pas embrasser tout le sujet d'un seul regard et que vous étiez obligé de tourner la tête, il n'est plus possible d'utiliser ce type de projection et il faut passer au mode "cylindrical". Quand vous en arriverez à prendre de nombreuses photos destinées à être juxtaposées les unes à côté des autres, le mode "cylindrical" vous permettra de conserver leur verticalité aux poteaux téléphoniques et aux murs des bâtiments.

Si en plus vous décidez d'inclure dans vos photos le sol qui se trouve sous vos pieds et le ciel qui se trouve au-dessus de votre tête (ce qui revient à dire que vous devez tourner la tête dans tous les sens pour voir votre sujet: 360° x 180°) il faudra finalement passer au mode "equirectangular" des panoramas sphériques.

**Placer les points d'ancrage (Etape 3)** Dans cette étape on s'intéresse à nouveau aux photos de départ. Mettre en place des points d'ancrage prend un peu de temps, mais un des avantages de la 'méthode Panorama Tools' est de permettre grâce à eux un placement très précis des photos. Plus vous êtes précis meilleur sera le résultat. N'importe quel détail situé dans une partie commune à deux photos peut être utilisé pour placer un point d'ancrage

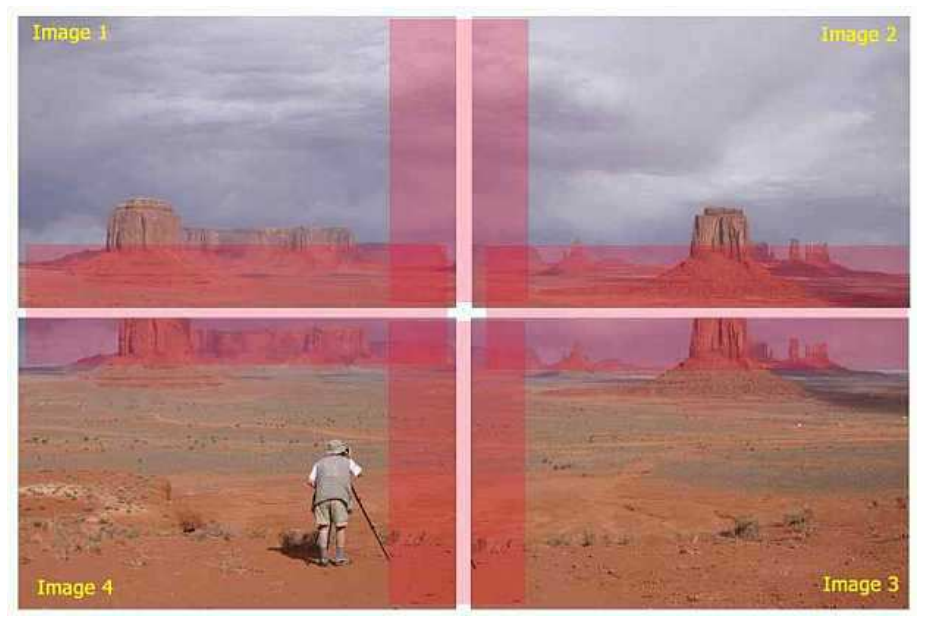

Les points d'ancrage sont à mettre dans les zones où les photos se recouvrent

Les points d'ancrage se mettent là où deux photos se recouvrent. Dans ce projet il y a quatre régions possibles (photos 1 et 2, photos 2 et 3, photos 3 et 4 et photos 4 et 1 - ces régions sont surlignées en rose.) Dans chaque région de recouvrement vous devez placer cinq ou six points d'ancrage. Un plus grand nombre de points peut s'avérer utile dans certains cas mais c'est inhabituel, par un contre un nombre de points inférieur par couple d'image peut causer des problèmes d'alignement. Bien que ce ne soit pas toujours possible (surtout ne mettez pas des points au hasard dans le ciel bleu ou les nuages!) il faut s'efforcer de les placer à des distances régulières les un des autres tout le long de la région où les images se recouvrent.

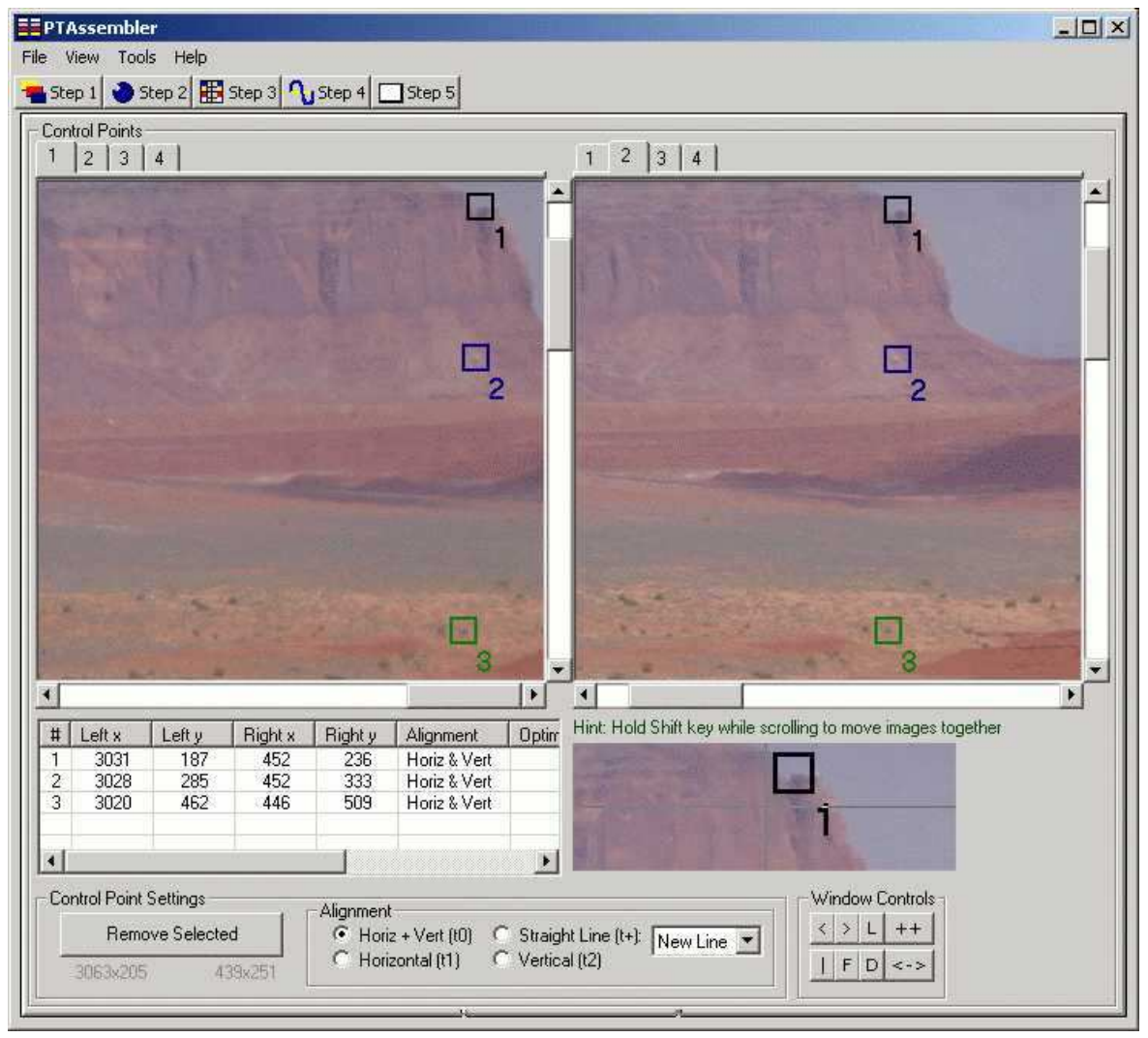

Cliquez une fois sur chaque photo pour placer un point d'ancrage sur le même détail

Pour créer un point d'ancrage cliquer une fois sur la photo de gauche et une fois sur la photo de droite... Une marque sera placée sur chaque image. Pour enlever un point d'ancrage vous pouvez faire un clic droit sur la marque et choisir "delete" (effacer.)

Si vous en êtes à placer de nombreux points d'ancrage sur un grand nombre de photos il y a d'autres possibilités disponibles sur cet écran, qui ne sont en général pas utiles aux débutants.

Décider du point de référence (Etape 4) Une fois les points d'ancrage en place, la tâche suivante est de mettre un 'point de référence'. Pour une mosaïque comme pour un panorama le 'point de référence' est à placer droit devant au niveau de l'horizon. Le point de référence a une influence sur le cadrage du résultat (vous le retrouverez juste au milieu du panorama ou de la mosaïque qui est complétée au besoin par une bordure noire) et sur la perspective utilisée pour le rendu de l'image. PTAssembler utilisera ce point de référence pour fixer les valeurs "Yaw, Pitch" et "Roll" de l'image qui le contient (l'image de référence.)

Dans ce projet le point de référence se trouve au milieu du paysage (ni à gauche ni à droite) et à la même hauteur que le photographe. Si l'appareil avait été parfaitement horizontal (dirigé ni vers le haut ni vers le bas) le point de référence devrait être exactement au milieu de l'image résultat. Quand l'appareil est dirigé vers le haut (par ex. de la rue vers le haut d'un immeuble) le point de référence doit être placé en bas. A l'inverse si vous êtes en haut d'une montagne et que vous dirigez l'appareil vers le fond de la vallée vous devez placer le point de référence en haut. Si vous voulez une perspective impeccable il faut absolument le placer sur l'horizon, ce qui est facile si vous êtes au bord de la mer, plus difficile dans un paysage de collines ou de montagnes, très difficile si vous êtes entouré d'immeubles...

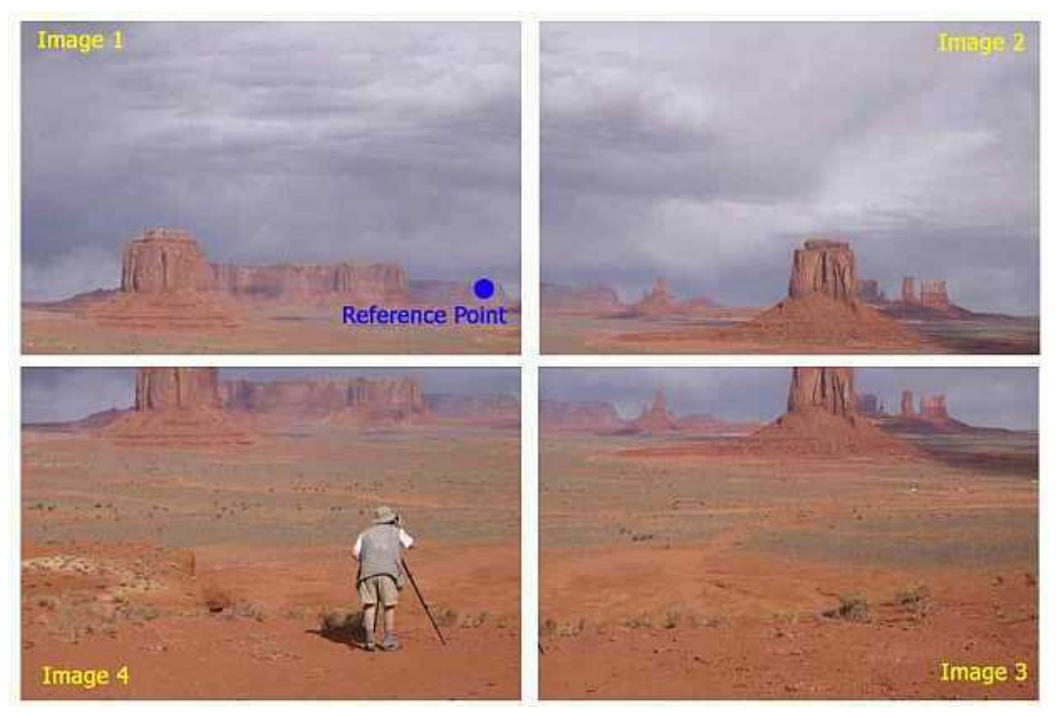

Ici le point de référence est en plein milieu de la scène photographiée

Dans cet exemple la photo de référence peut être l'une quelconque des quatre photos car il se trouve que le point de référence figure sur chacune d'entre elles. Il est situé sur une butte de l'autre côté de la vallée, à la même altitude que le photographe. Choisissez d'abord la photo (Img1) dans la liste des photos qui apparaît en rouge. En suite cliquez sur le bouton "Set Reference Point" (placer le point de référence), ce qui fait apparaître la photo dans une fenêtre "Reference Point Picker" (voyez ci-dessous.) Quand vous cliquez dans cette fenêtre la ligne rouge horizontale et la ligne bleue verticale se déplacent, le point de référence se trouve à leur intersection, là où vous avez cliqué.

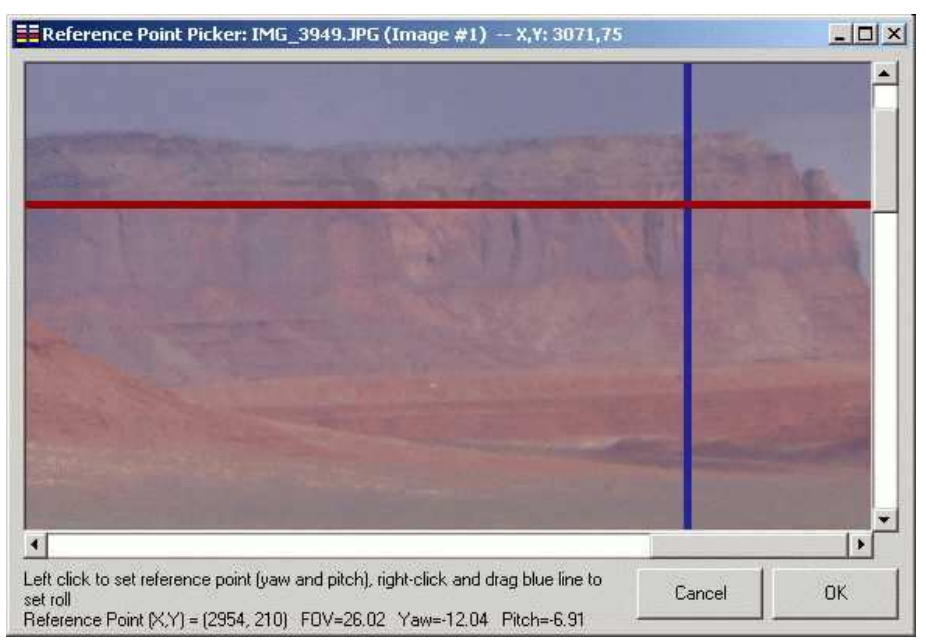

Cliquez sur la photo pour mettre en place le point de référence (cette fenêtre s'affiche quand on clique sur "Set Reference Point")

L'emplacement du point de référence étant particulièrement important voici deux autres exemples pour illustrer la chose.

Dans l'exemple ci-dessous (Lincoln Memorial à Washington) les photos ont été prises au niveau de la place. L'ensemble de l'image résultante montrera une part plus grande de ce qui se trouve au-dessus de l'horizon (bâtiment, ciel) que de ce qui se trouve en dessous de l'horizon (le sol.) En conséquence le point de référence doit se trouver dans le bas de l'image (là où se trouverait l'horizon s'il était visible.) Les colonnes du bâtiment resteront ainsi bien verticales (au lieu de converger vers le haut.)

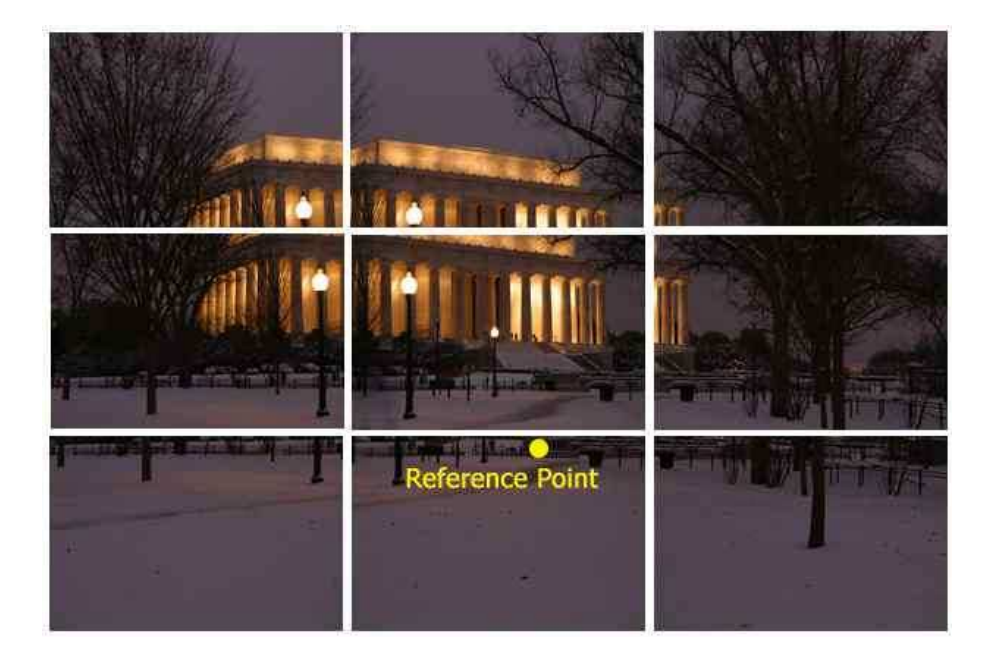

L'appareil photo est presque au niveau du sol ... le point de référence est dans l'axe, à hauteur d'homme

Dans l'exemple qui suit (Escalante National Monument - Utah), Max se trouvait en haut d'une falaise dominant le paysage. En conséquence le point de référence se trouve sur la colline d'en face, dans la photo du haut et l'image résultante montrera surtout la vallée qui se trouve vers le bas, en dessous du niveau de l'horizon et seulement un peu de ciel.

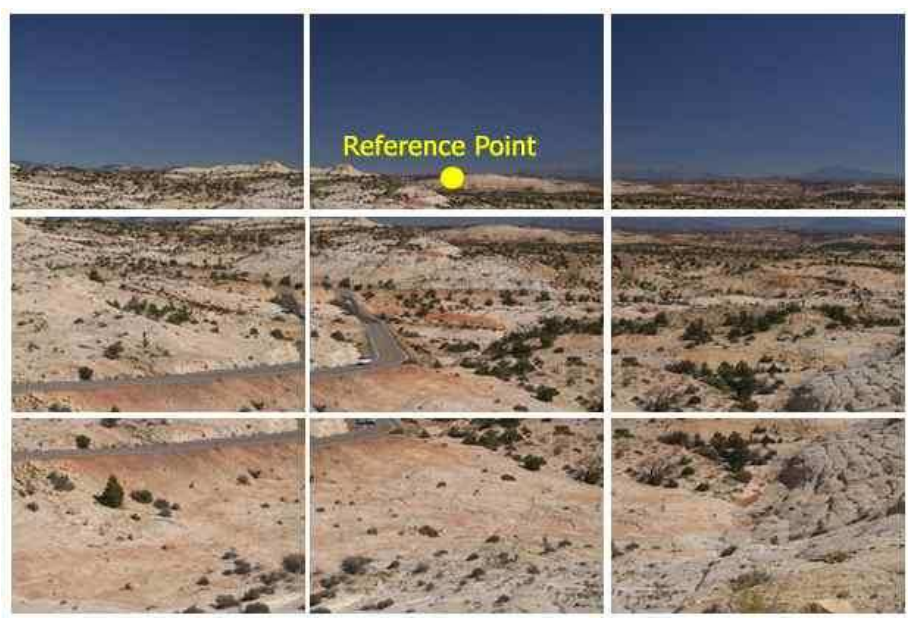

Le photographe est situé en hauteur, l'appareil est incliné vers le bas ... le point de référence est sur l'horizon, à la même hauteur que le photographe

En plaçant le point de référence à différents endroits (par erreur ou volontairement) on obtient des lignes verticales qui convergent vers le haut ou vers le bas ou qui restent bien parallèles et une image résultante décentrée (bordée d'un espace noir.) Il peut être nécessaire de faire plusieurs essais en revenant à l'étape 4.

Remarque: si vous avez l'habitude de faire des panoramas en plaçant l'horizon à mihauteur, bien au milieu des photos (par ex. en utilisant un niveau à bulle pour éviter que l'appareil ne soit dirigé vers le haut ou vers le bas et en coupant au besoin les arbres, les montagnes et les bâtiments qui dépassent) vous aurez peut-être des problèmes au début, en particulier avec des mosaïques comportant plusieurs rangées comme celles des exemples. La même règle s'applique toujours: cherchez ou se trouve l'horizon, même quand il n'est pas visible, et commencez par y mettre le point de référence. En suite vous pourrez le déplacer légèrement vers le haut et voir ce qui se passe. Vous éviterez beaucoup de déceptions en prenant le temps de faire quelques expériences à ce sujet.

Note à propos de "yaw", "pitch" et "roll" L'optimiseur (décrit au paragraphe suivant) utilise les points d'ancrages pour déterminer le meilleur alignement des photos. Il le fait en choisissant les valeurs "Yaw" (lacet), "Pitch" (tangage) et "Roll" (roulis) pour chaque photo. Une fois ces valeurs calculées Panorama Tools sait comment déformer et aligner les photos pour l'assemblage final. Ci-dessous se trouve la définition de ces trois valeurs, dont le traducteur vous propose de conserver le nom anglais pour éviter (si vous n'êtes pas marin ou pilote d'avion) d'avoir à retenir à la fois le sens de trois mots anglais et celui de trois mots français.

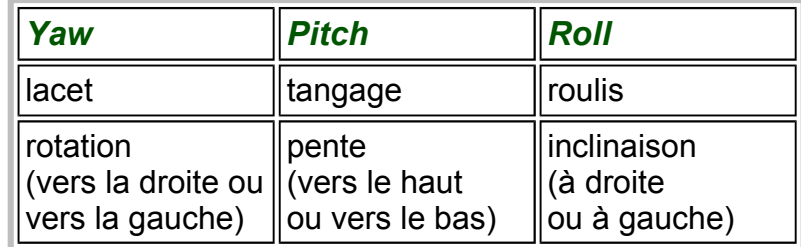

Retenez que "Yaw" correspond au fait que vous tournez votre appareil entre chaque photo, que "Pitch" indique de combien vous avez dirigé votre appareil vers le haut (photo en contre-plongée) ou le bas et que "Roll" devrait toujours être nul si vous arriviez à ne jamais pencher l'appareil ni à gauche ni à droite (même avec un bon niveau à bulle et un pied rigide ce n'est jamais tout à fait ce qui se passe, PTAssembler se débrouillera très bien pour le corriger.)

**Optimisation (Etape 4)** Une fois les points d'ancrage en place et le point de référence choisi, Vous pouvez lancer l'optimiseur. Pour les débutants le plus simple est de cliquer sur "Auto-Optimize". Ce bouton lance l'optimiseur plusieurs fois de suite, PTAssembler décidant des photos dont il faut s'occuper et des variables qu'il faut optimiser (l'optimiseur calcule des valeurs plus fiables quand on le lance pour un nombre croissant de variables bien choisies plutôt que pour optimiser toutes les variables de toutes les photos en une seule fois.) En plus des valeurs "yaw", "pitch", "roll" le bouton "Auto-Optimize" prend en charge le paramètre "b" de l'objectif, ce qui élimine la distorsion en barillet/coussinet des photos source.

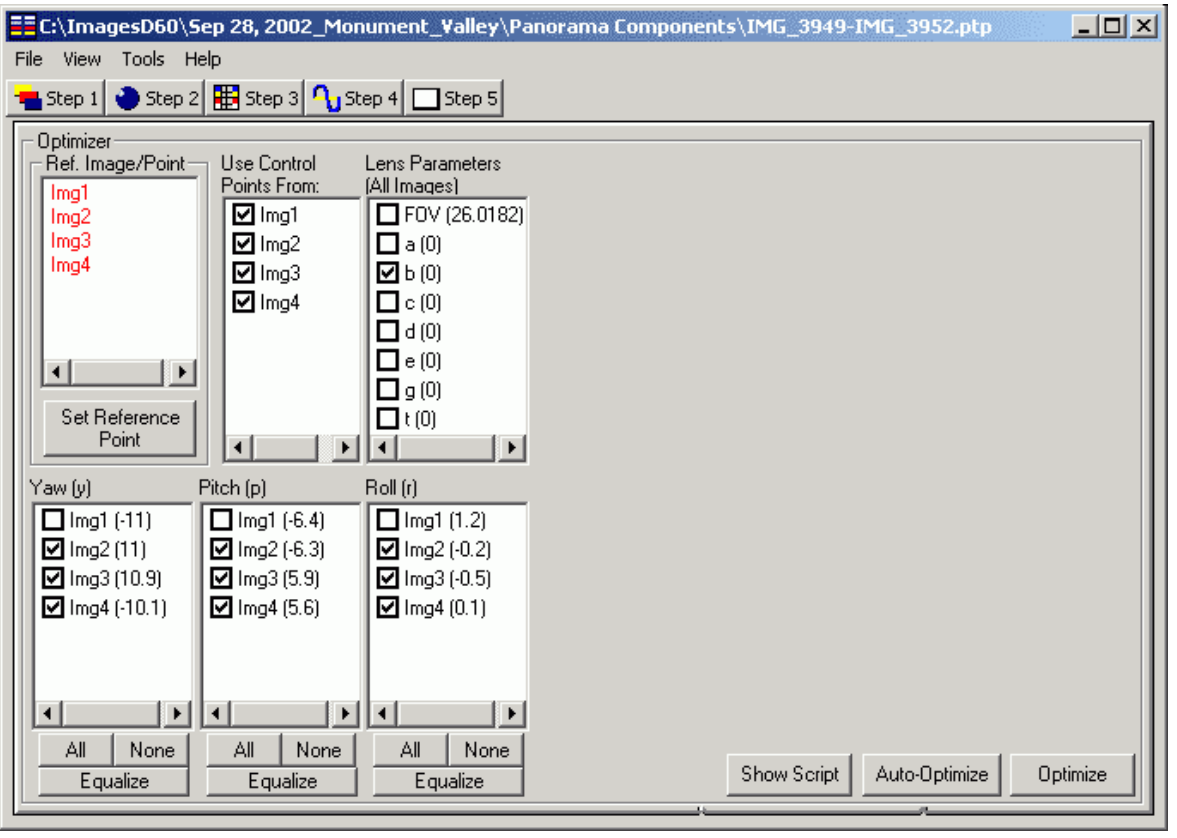

Tout est prêt ? cliquer sur "Auto-Optimize" (en bas à droite) pour lancer l'optimiseur

Pendant qu'il fonctionne l'optimiseur est assez bavard: il affiche la valeur "average distance between control points" dans une petite fenêtre. Plus cette distance est faible, meilleure

sera le résultat. Quand l'optimiseur a terminé, PTassembler affiche lui aussi une fenêtre (plus grande) avec la valeur "Average Control Point Distance (APCD)" qui tient compte de l'angle de vue de l'ensemble du panorama (voir l'écran de l'étape 5) et il donne son avis sur la qualité du résultat...

 $" ==$  This is low: a good panorama can be created.  $\leq = "$  indique par exemple que tout c'est très bien passé (les autres messages que l'on peut rencontrer sont expliqués dans l'aide, voir pour ça le menu "Help".)

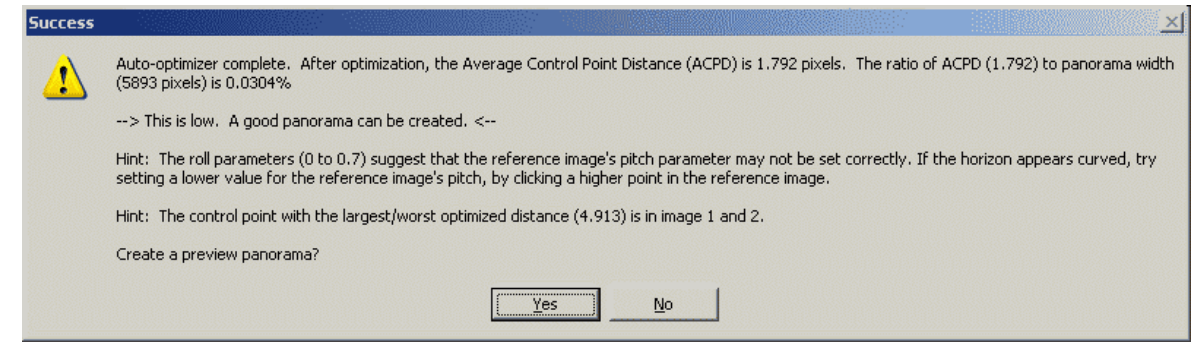

"Success" ... après le passage de l'optimiseur ce message indique qu'un bon panorama peut être créé!

Dans cet exemple ACPD (la distance moyenne entre les points d'ancrage) est de 1,792 ce qui est plutôt bon (plus elle est faible meilleur c'est.) PTAssembler suggère avec prudence que le point de référence est mal placé: vous pouvez garder cela à l'esprit pour le cas où l'image finale ne serait pas correcte mais il vaut mieux l'ignorer pour l'instant. Cette fenêtre indique aussi que le point d'ancrage ayant la moins bonne distance après optimisation est sur les photos 1 et 2 et qu'elle a une valeur de 4,9 pixels: C'est pas très bon mais on peut en général se débrouiller par un placement approprié de la jointure comme expliqué plus loin.

Finalement PTassembler vous demande si vous voulez voir un aperçu. Quand tout c'est bien passé il est logique de répondre OUI, et quand le résultat n'est pas très bon cela permet souvent de voir ce qui ne va pas (par exemple s'il y a des problèmes particuliers pour deux des photos vous verrez immédiatement des quelles il s'agit, etc.) Voici quelques problèmes parmi les plus fréquemment rencontrés:

- 1. Point(s) d'ancrage mal placé(s.) Est-ce que l'un des points a une distance optimisée beaucoup plus grande que les autres? vous pouvez avoir cliqué au mauvais endroit (pas sur le même détail de l'une et l'autre photo.) Même s'il y a beaucoup de points d'ancrage, vous trouverez facilement le point fautif en utilisant le menu "View" et le sous-menu "Show all control-points": il suffit de cliquer d'abord sur la tête de colonne "Optimized Distance" pour trier la table qui s'affiche puis cliquer en suite sur la première ligne de cette table (ceci n'est pas un gadget quand on a à gérer des centaines de points d'ancrage !)
- 2. Pas assez de points d'ancrage (il est parfois difficile de les répartir de manière idéale, mais même dans ce cas il en faut un nombre suffisant pour que l'optimiseur puisse faire des calculs corrects).
- 3. Points d'ancrage irrégulièrement répartis: idéalement les points devraient être régulièrement espacés de manière à couvrir toute la zone de recouvrement (s'ils sont tous proches les uns des autres et peu nombreux l'alignement peut être fantaisiste.)
- 4. Photos prises sans pied: si vous prenez une série de photos sans pied à l'intérieur d'une petite pièce vous aurez probablement des difficultés, alors que si vous allez jusqu'à la fenêtre pour prendre deux ou trois photos sans aucun objet en premier plan il y a de grandes chances que ça marche. Selon le type de panoramas qu'ils réalisent

certains auront absolument besoin d'un bon pied et même d'une tête panoramique alors que d'autres réussiront leurs panoramas à main levée sans problème.

5. Erreur de parallaxe (voyez ce qui se passe quand vous tournez la tête en regardant des objets proches de vous: ils 'bougent' les uns par rapport aux autres.) Plus les objets photographiés sont proches et nombreux plus c'est difficile. Toujours placer les points d'ancrage sur les détails les plus éloignés de l'appareil est une règle à suivre (on pourra se débrouiller avec les objets proches à l'aide de Photoshop) mais le plus rapide est parfois ... d'aller refaire les photos en plaçant l'appareil sur un pied et en tenant compte de la pupille d'entrée (souvent appellée incorrectement "point nodal".)

On peut relancer l'optimiseur autant de fois qu'on le désire mais les distances optimisées ne varieront plus beaucoup après le premier passage, à moins de modifier les paramètres. Si vous souhaitez contrôler les choses de plus près vous pouvez faire l'optimisation 'à la main' en cochant les photos et les paramètres que vous voulez optimiser puis en cliquant sur le bouton "Optimize". Cette approche peut être plus longue (ou plus rapide si vous avez une bonne expérience de la chose) mais elle permet de un contrôle plus fin du résultat que le bouton "Auto-Optimize".

Après l'optimisation vous pouvez voir les valeurs qui ont été calculées pour votre projet en regardant les chiffres entre parenthèses en bas à gauche de l'écran ou en retournant au premier écran (chargement des photos.) Dans l'exemple nous voyons que l'optimiseur a trouvé une valeur de -11 pour "Yaw" et pour la photo 1. Cela veut dire que d'après les calculs l'appareil était tourné de 11 degrés vers la gauche (par rapport au point de référence) pour cette photo. De manière symétrique, à la photo 2 on trouve une valeur 11 pour "Yaw" correspondant à 11 degrés vers la droite. Vous voyez ici à quoi sert le point d'ancrage: s'il n'avait pas été placé au centre ces deux valeurs seraient différentes. D'une manière analogue les valeurs de "Pitch" montrent que les photos 1 et 2 ont été prises en dirigeant l'appareil vers le haut et les photos 3 et 4 en le dirigeant vers le bas. Les valeurs de Roll montre que l'appareil ne penchait que très légèrement à gauche ou à droite selon les photos...

Apercu et résultat (Etape 5) On y arrive... c'est le moment de créer le panorama (ou la mosaïque, si on prend l'habitude de les appeller panoramas on va en arriver à parler de panoramas carrés !)

Le bouton "Auto Size Parameters" (fixer automatiquement les paramètres de dimension) détermine des valeurs raisonnables pour "Horizontal FOV" c'est à dire l'angle de vue horizontal de l'image finale, pour la hauteur et la largeur en pixels de cette image. Ces trois valeurs apparaissent dans les cases respectivement nommées "Horiz. FOV", "Width", "Height". Une quatrième valeur, qui reste cachée parce qu'elle résulte des trois autres serait l'angle de vue vertical de l'image finale (si elle était accessible on pourrait étirer l'image en hauteur ou en largeur comme sur un téléviseur 16/9 ème mal réglé).

L'angle de vue horizontal ne modifie pas l'image elle-même, il détermine uniquement la part de cette image qui va être montrée: si vous avez optimisé un large panorama mais que vous attribuez à "Horiz. FOV" une petite valeur (elle est en degrés) vous ne verrez qu'un petit morceau de votre travail (autour du point de référence, qui est toujours situé exactement au milieu de l'image finale, quoi qu'il arrive.) Si vous avez préparé un panorama sur 360° (vous avez placé des points d'ancrage pour relier la première et la dernière photo) cet angle doit être fixé par vous exactement à la valeur 360: si vous mettez moins vous ne verrez pas tout et si vous mettez plus le panorama ne sera pas étiré en largeur: une partie de l'image sera répétée (l'extrémité gauche sera identique à l'extrémité droite.)

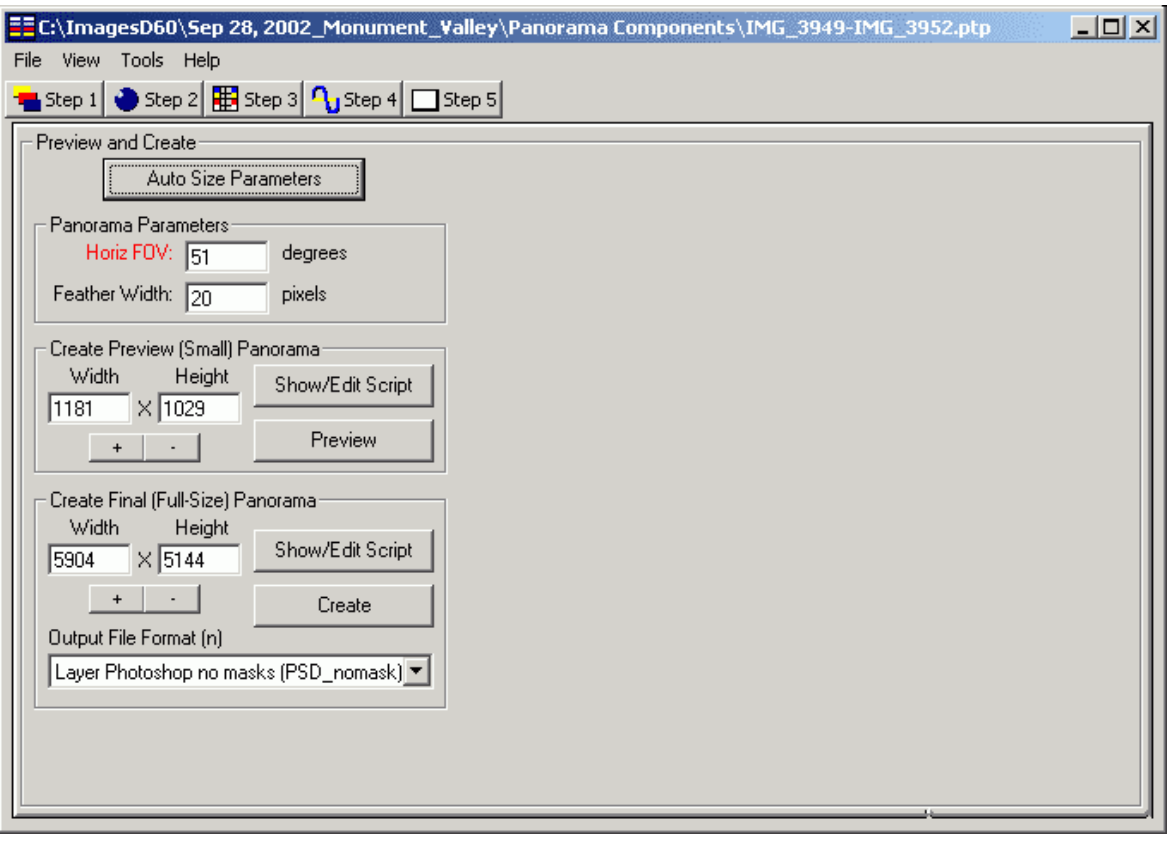

### Cliquer sur le bouton "Create" pour créer l'image définitive cliquer sur le bouton "Preview" pour en avoir un aperçu rapide

Si vous ne l'avez pas déjà fait vous devriez d'abord cliquer sur le bout "Preview" (aperçu) pour voir une version à petite échelle du résultat. C'est plus rapide et PTassembler l'affichera en utilisant la "Preview Viewer Application" que vous devez avoir choisie sur l'écran préférences .) L'aperçu est utile pour voir si les valeurs calculées à l'étape

précédente donnent une image qui corresponde à votre espérance. Par défaut les dimensions choisies par PTassembler font que l'image doit apparaître entourée de bordures noires plus ou moins irrégulières (elles prouvent que vous voyer l'ensemble du résultat sachant que le point de référence se trouve toujours au centre.) Vous les ferez disparaître par la suite.

quand vous êtes satisfait de ce que vous avez vu dans l'aperçu vous passez à la version finale full-size qui peut être une image de dimension considérable si vous avez assemblé un grand nombre de photos: le bouton "Auto Size Parameter" calcule la largeur et la hauteur de cette version de manière à ne rien perdre des précieux pixels de vos photos (et à ne pas en inventer, ce que Panorama Tools est tout à fait capable de faire.)

Il faut choisir entre un fichier comportant un calque par photo (PSD/Photoshop et TIFF multiple) ou un fichier 'plat' (JPEG, PNG, TIFF ou PSD sans calque.) C'est un choix important (si vous sauvegardez le projet vous pourrez bien sur changer de format sans avoir à repasser par toutes les étapes qui précédent):

- Si vous choisissez un format sans calques l'image obtenue est pratiquement définitive: c'est la solution la plus simple, mais il sera plus difficile de corriger une petite erreur d'alignement, un changement de luminosité, etc.
- Si vous choisissez un format avec calque il vous faudra nécessairement passer par un programme tel que Photoshop, the Gimp (gratuit, sérieux et capable de travailler main dans la main avec Panorama Tools), Paint Shop Pro, etc. Ces programmes sont capables de modifier des images sous forme de calque (ce sont en fait de véritable labos photo numérique nécessitant un solide investissement en temps d'apprentissage.)

#### Notes:

- Si l'éditeur auquel vous êtes habitué est capable de lire les fichiers PSD je vous recommande d'utiliser "Layer Photoshop no masks" comme le démontre les paragraphes qui suivent. S'il ne peut pas lire ce format je vous recommande d'utiliser "Multiple img TIFF" qui produit autant de fichiers qu'il y a de photos dans le projet.
- Il peut paraître saugrenu d'avoir en sortie de PTassembler autant de fichiers qu'il y avait de photos au départ. Si vous réfléchissez bien vous réaliserez à quoi ce programme est réellement utile: mettre les pixels de chaque photo les uns en face des autres en tenant compte des erreurs de positionnement de l'appareil et de la distorsion introduite par son objectif puis les transformer selon un mode de projection (habituelle / cylindrique / sphérique.)

Après avoir choisi le format de sortie cliquer sur le bouton "Create" pour démarrer le processus d'assemblage. Panorama Tools commence à assembler les photos, ce qui peut nécessiter un temps très variable qui dépend du nombre de photos, de leur taille en pixels, de la vitesse du processeur, de la taille de la mémoire vive et de la rapidité de votre disque dur. Une fois l'assemblage commencé il n'y a aucun inconvénient à arrêter PTassembler (qui n'affiche pas lui-même le résultat assemblé) puisque Panorama Tools poursuivra sa tâche en toute indépendance jusqu'à l'écriture du ou des fichiers résultat.

Si vous avez créé une image sans calque vous avez fini: l'image définitive a été réalisée, mais si vous avez opté pour une image multi-calques poursuivez votre lecture pour savoir comment terminer.

Terminer le panorama - Placer les raccords Pour la fin de ce quide j'ai utilisé Photoshop 5 LE pour terminer le travail. Vous pouvez utiliser une version plus récente de Photoshop ou de tout autre éditeur d'images (peut-être avec de légères différences) pour arriver au même résultat.

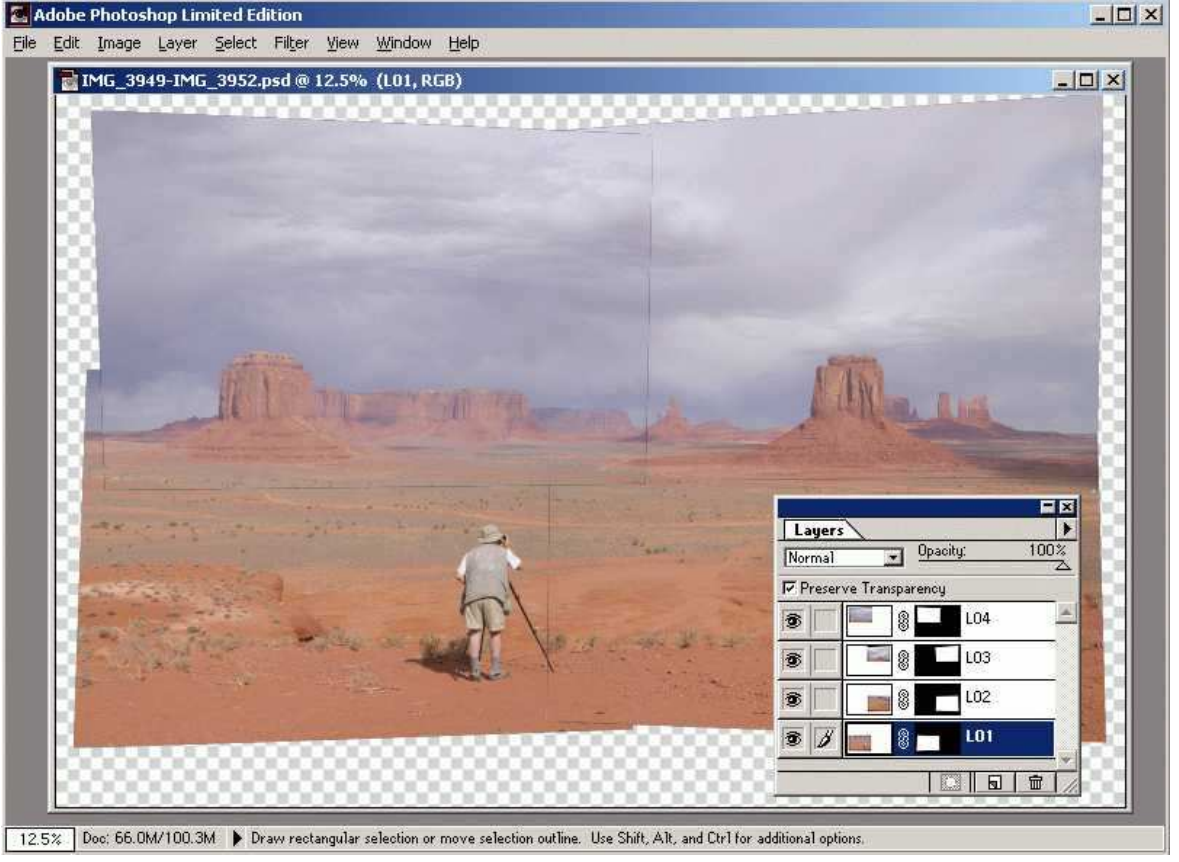

12.5% Doc: 66.0M/100.3M > Draw rectangular selection or move selection outline. Use Shift, Alt, and Ctrl for additional options.

Image multi-calques poduite par PTAssembler et importée dans Photoshop

Sans aucun doute il y a de nombreuses manières de transformer la sortie multicouche en utilisant un éditeur comme Photoshop. C'est ma propre manière de faire qui est présentée ci-dessous, à vous de trouver la méthode qui vous convient. L'idée de base est de réaliser des raccords invisibles, corriger les petites différences de luminosité ou de couleur et d'aplatir le tout pour obtenir l'image finale.

Quand on ouvre l'image dans Photoshop les bords de chaque photo sont en général encore visibles et le but est de placer les raccords à un endroit où ils ne le seront plus.

Avec certaines versions de Photoshop vous devrez dupliquer les calques si vous voulez les modifier car ils sont 'verrouillés' (un petit cadenas à droite du nom du calque apparaît) et on ne peut pas les déverrouiller (ou pas complètement, selon la version...) En suite utilisez le mode 'Difference' pour comparer deux calques: la partie identique apparaît totalement noire et les différences d'un calque à l'autre sont bien visibles: cette méthode n'est pas indispensable mais elle est parfaite pour trouver un tracé de raccord invisible. L'outil 'Lasso Polygonal' convient tout à fait pour effacer la zone à éliminer sur le calque supérieur (ou pour créer un masque si vous préférez.)

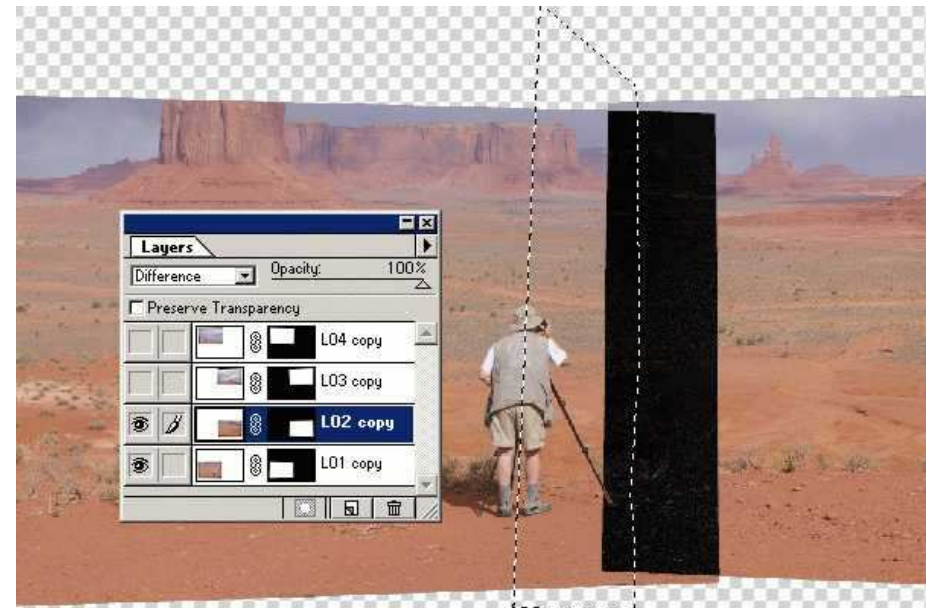

Mode "Difference": placer la jointure pour que les défauts d'alignement soient invisibles

Après avoir fait disparaître la zone sélectionnée et remis le mode normal on ne doit plus voir où se trouve le raccord...

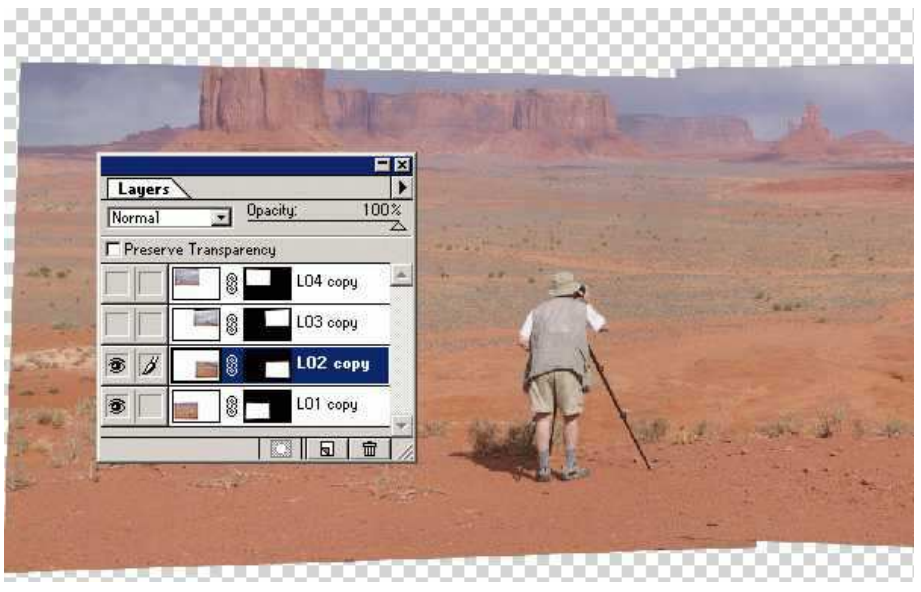

Effacer la zone sélectionnée - retour au mode 'Normal'

## Terminer le panorama - Ajuster la couleur et la luminosité

Après avoir répété l'opération pour chacune des zones de recouvrement il se pourrait qu'il y ait de légères différences en ce qui concerne la luminosité et la couleur quand on passe d'un calque à l'autre (pour de multiples raisons dues à ce qu'aucun obturateur n'est parfait, aucun objectif n'est parfait ni même parfaitement symétrique, que l'éclairage de la scène peut changer très vite pendant la prise de vues (ah! ces petits nuages pourtant si légers qui passent devant le soleil.) Il se peut aussi que certaines choses aient bougé: les branches (encore le vent!) ou plus radicalement un véhicule ou une personne qui se déplace. Dans l'exemple, après avoir placé les raccords il reste une zone du ciel ou le raccord est visible parce que les nuages se déplaçaient. Rien de dramatique, on pourrait le laisser tel quel, mais deux secondes suffisent avec l'outil "Tampon"...

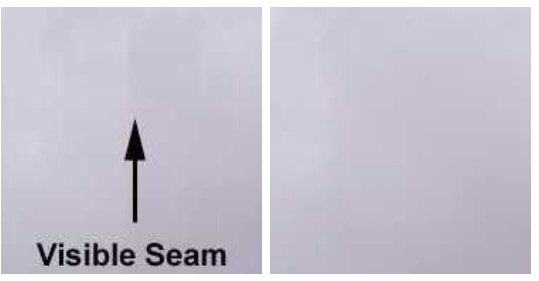

Un raccord resté visible, avant puis après la retouche

Comme toujours avec Photoshop il y a mille et une manière de faire les choses: Tampon, Gomme, Eponge, etc. etc. En ce qui concerne les différences de couleur/luminosité l'auteur préfère 'Niveaux' et le traducteur 'Courbes' mais il vous reste les gradients, les masques et quelques autres 'meilleures solutions' si vous voulez briller sur les forums Internet consacrés à ces sujets (où les problèmes les plus ardus trouveront une solution, n'hésitez pas!)

Terminer le panorama - Fusion des calques La dernière étape du processus est d'aplatir les calques pour obtenir l'image finale, la recadrer selon votre désir et sauvegarder le fichier résultat. Dans cet exemple j'ai aussi effectué quelques ajustement en augmentant le contraste et en améliorant un peu le ciel. C'est le bon moment aussi pour ajuster la netteté, essayer le nouvel outil "Luminosité/Contraste", mais ce sont des affaires de goût personnel.

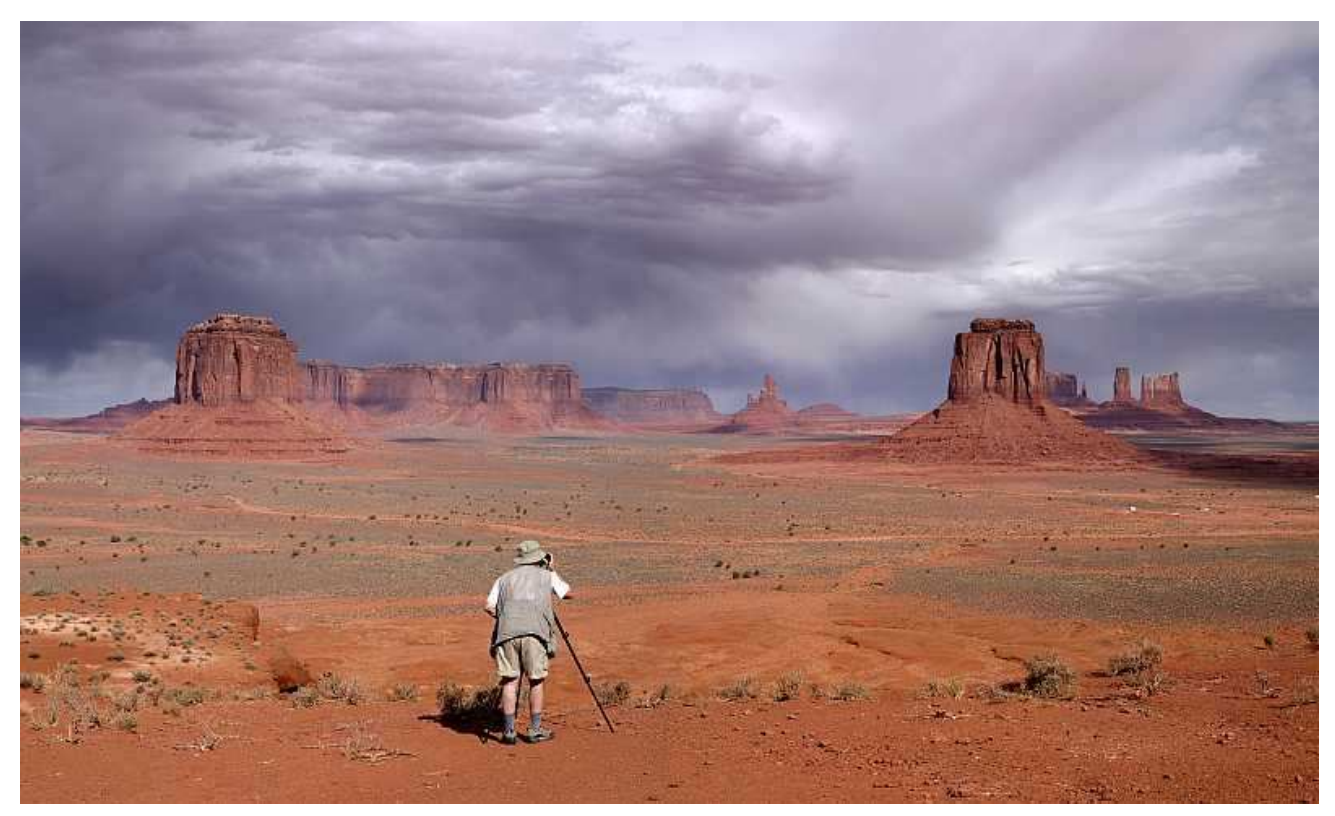

Le résultat final: une image de plus de 20 MP, un tirage 40 x 50 cm à 300 DPI

Conclusion Maintenant que vous êtes arrivé à la fin de la procédure vous comprenez probablement pourquoi elle ne repose pas sur la précision du déplacement de l'appareil entre chaque photo: la précision est le résultat des calculs réalisés par Panorama Tools et ne dépend que du soin avec lequel vous placez les points d'ancrage. L'utilisation d'un pied est surtout utile pour ne pas se perdre en route quand il y a beaucoup de photos, pour bénéficier de l'utilisation possible de longues focales (sans bouger lors du déclenchement) et pour éviter les problèmes d'alignement entre le premier plan et l'arrière plan (point focal.) Il serait dommage de renoncer à un panorama ou une mosaïque composés de trois ou quatre photos parce que vous n'avez pas emporté de pied: le résultat peut être aussi bon que si vous en aviez eu un!

Du point de vue de la composition des images, PTAssembler vous libère de la triste obligation de placer (à la prise de vue) l'horizon exactement au milieu du viseur: vous pouvez incliner l'appareil vers le haut ou vers le bas, prendre au besoin plusieurs rangées de photos: on ne devrait plus voir tous ces arbres et ces immeubles coupés de façon intempestive, ni de magnifiques montagnes ...dont on ne peut que deviner les sommets.

L'image finale de cet exemple est constituée de 4 photos mais la procédure peut être étendue à 9, 15, 20 ou n'importe quel nombre de photos. Plus vous assemblez de photos plus la procédure est longue, mais le résultat obtenu est à la hauteur de l'effort. Dans cet exemple l'image finale comporte environ 20 millions de pixels (4 photos de 6 megapixels dont on a déduit ce qui correspond aux parties qui se recouvrent.) On peut imprimer cette image en 75 x 50 cm avec une excellente qualité. Des mosaïques et des panoramas comportant un plus grand nombre de photos peuvent être imprimés dans des formats plus importants et paraître nets quand on les regarde de près. Pour en savoir plus sur cet aspect de la chose:

- Les détails dans les images haute-résolution produites par assemblage
- Une image de plus de un milliard de pixels

Ce guide n'est qu'une introduction qui laisse dans l'ombre un grand nombre de possibilités et d'outils disponibles dans PTAssembler associé à Panorama Tools. Il y a de nombreux raffinements qui peuvent être apportés aux procédures décrites ici, et je vous encourage à consulter l'aide de PTassembler traduite en français qui contient des précisions sur l'interface avec Panorama Tools !

Pour voir d'autres exemples de mosaïques haute-résolution et d'autres images obtenues par assemblage, vous pouvez visiter la galerie en ligne de Max Lyons.

Author: Max Lyons February 2003 (Revision 1.1) - French adaptation (march 2004) by Georges Lagarde